# 国家市场监督管理总局 广告业统计系统 操作手册

## (填报用户)

北京久其软件股份有限公司

2021 年 1 月

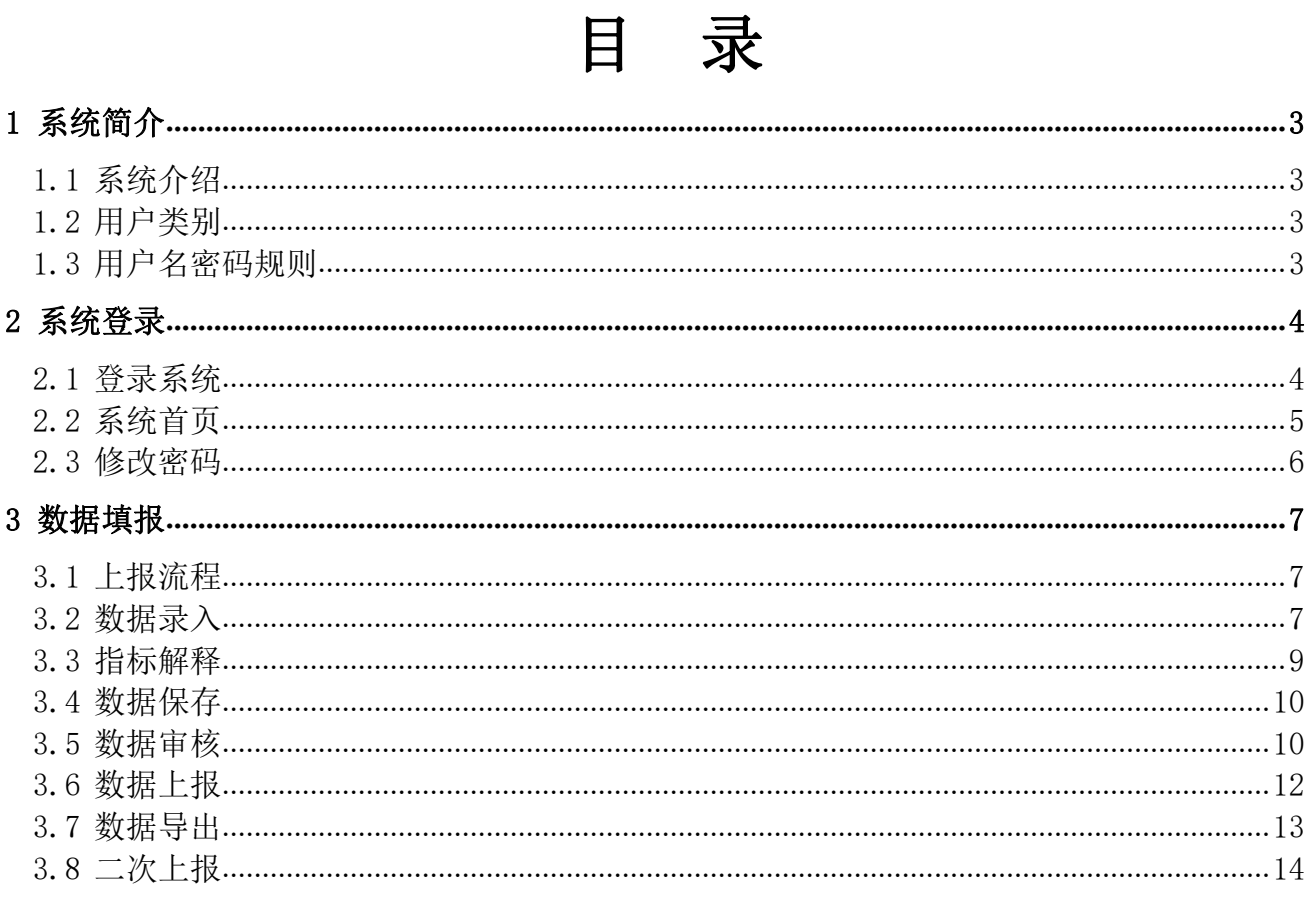

### <span id="page-2-0"></span>1 系统简介

### <span id="page-2-1"></span>1.1 系统介绍

"国家市场监督管理总局广告业统计系统"是网络版系统,用户通过使用浏览器输入 "http://ggtj.gsxt.gov.cn"登录便可以访问并使用系统。

### <span id="page-2-2"></span>1.2 用户类别

管理用户:国家市场监督管理总局、各省局、各地市局、各区县局、各乡镇所。 填报用户:纳入本次统计范围的、从事广告业相关的企业单位、事业单位。

### <span id="page-2-3"></span>1.3 用户名密码规则

填报用户:统一社会信息代码,没有统一社会信用代码的使用注册号。 密码: 初始密码同用户名一致,用户可根据需要进行修改。

### <span id="page-3-0"></span>2 系统登录

#### <span id="page-3-1"></span>2.1 登录系统

系统访问地址:http://ggtj.gsxt.gov.cn。支持 IE、谷歌、360、火狐等常用浏览器。 打开浏览器,输入系统地址,即可打开登录界面。

登录方式一(电子营业执照扫码方式):打开微信小程序"电子营业执照"功能,点 击扫一扫,扫描国家市场监督管理总局广告业统计系统登陆界面的二维码。

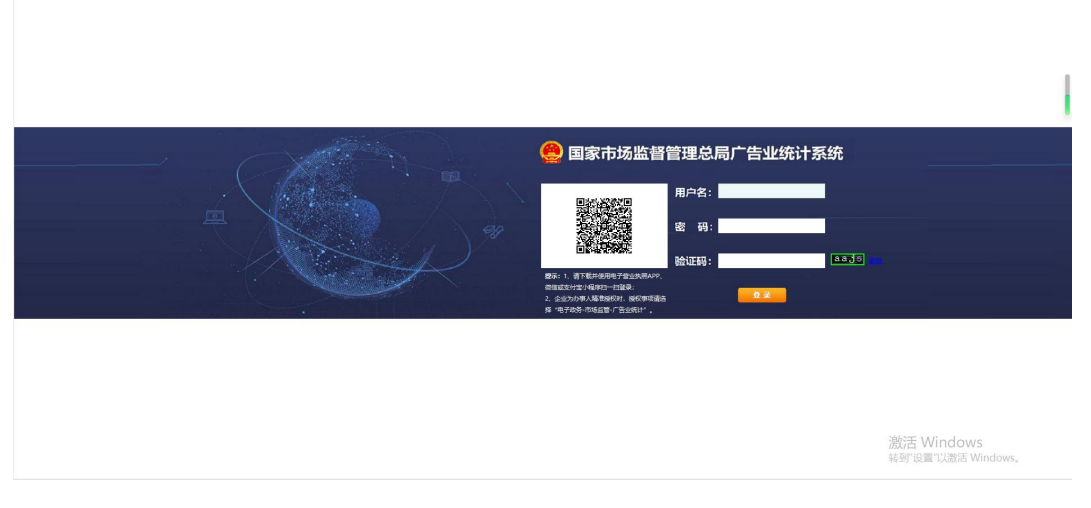

如果登录失败,则弹出错误提示信息,可手动输入用户名和密码,改用第二种登录方 式进行登录。

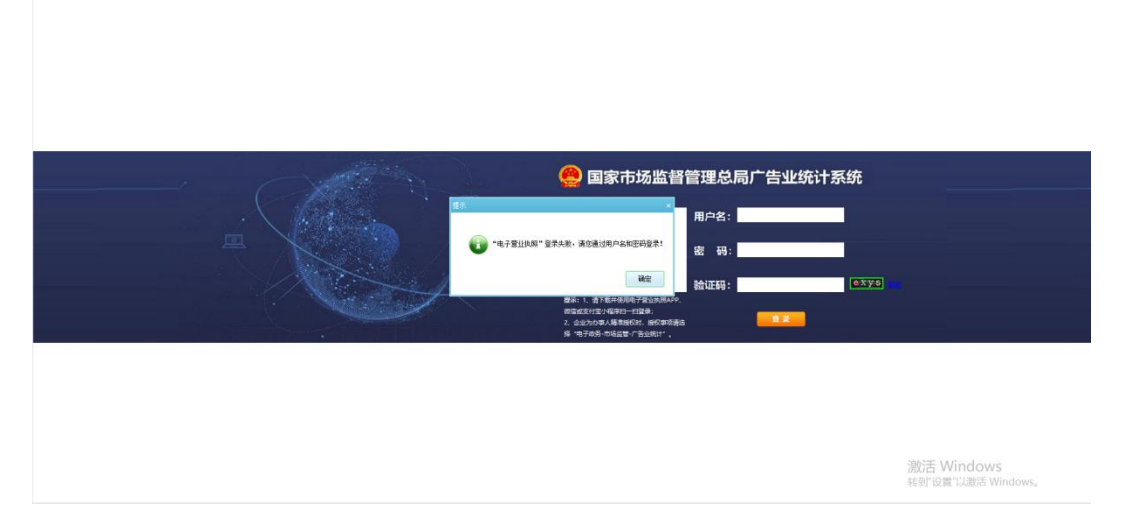

登录方式二(用户名密码方式):访问系统登录界面,输入用户名及密码,点击"登 录",进入系统。

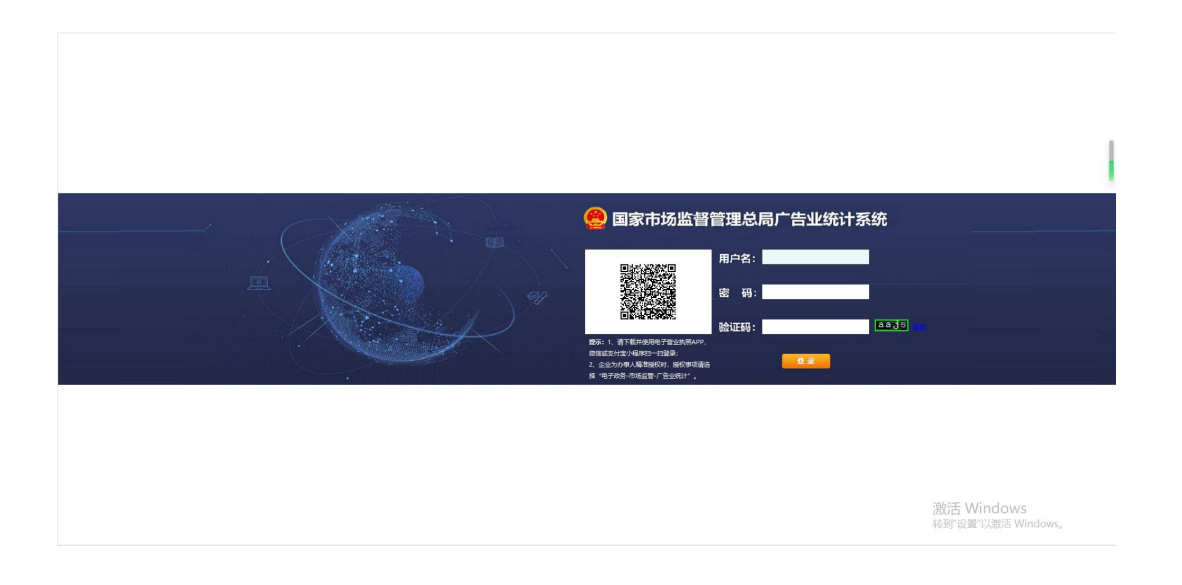

### <span id="page-4-0"></span>2.2 系统首页

系统首页总共分为五个模块:常用功能,通知,常见问题,下载专区,访问量统计。

- 1、通知公告:用于发布广告业统计相关的政策、制度、通知等信息;
- 2、常用功能:用于通过图标的快捷方式按钮直接进入到数据录入功能中;
- 3、下载专区:用于下载用户手册、操作视频等常用文件;
- 4、常见问题:用于查看系统使用遇到的常见问题解决方法;
- 5、访问量统计:用于统计系统使用用户量;

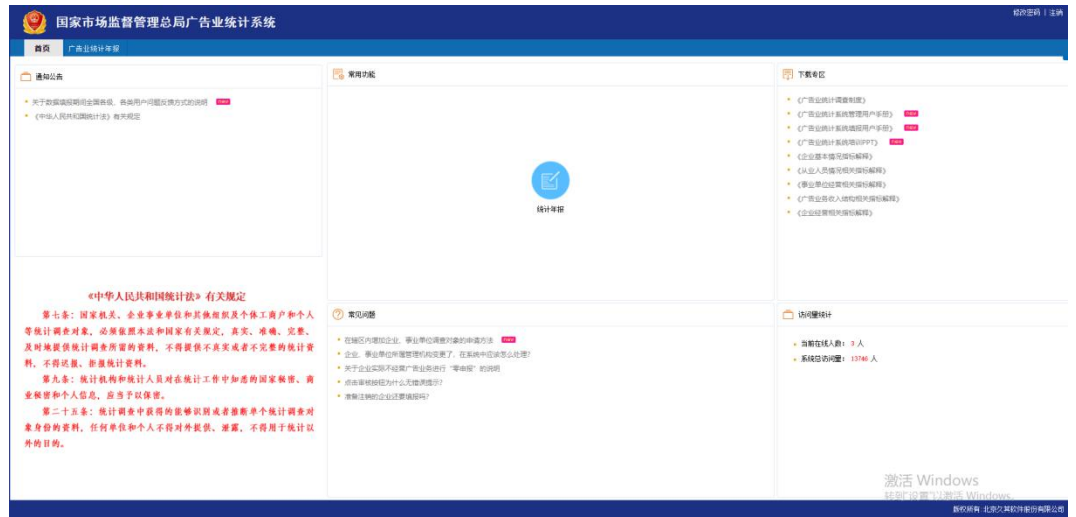

### <span id="page-5-0"></span>2.3 修改密码

为确保用户使用安全,建议在第一次登录后修改密码。密码修改格式为:最少为 8 位 密码。

在系统界面右上方有【注销】和【修改密码】两个功能,点击【修改密码】功能,弹 出【修改密码】功能对话框:

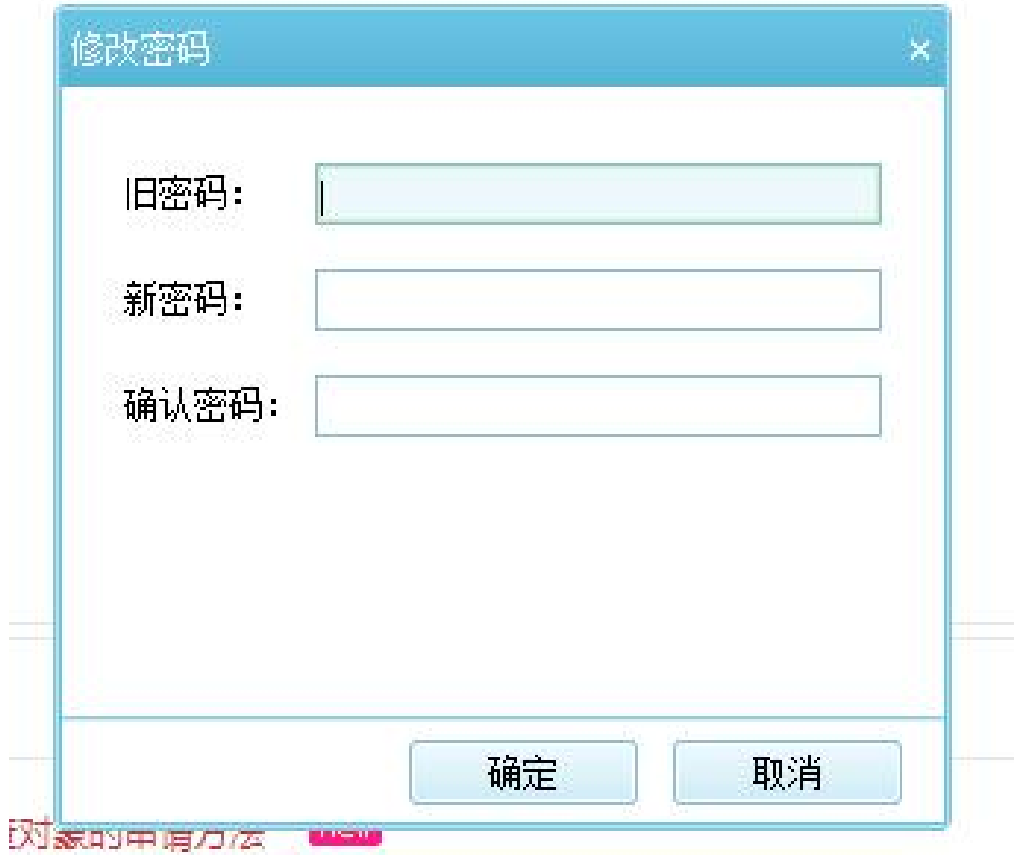

输入"旧密码"、"新密码"然后确认密码就完成密码修改了。

### <span id="page-6-0"></span>3 数据填报

### <span id="page-6-1"></span>3.1 上报流程

填报用户数据填报的大致流程为系统登录、数据录入、数据保存、数据运算、数据审 核、数据上报。

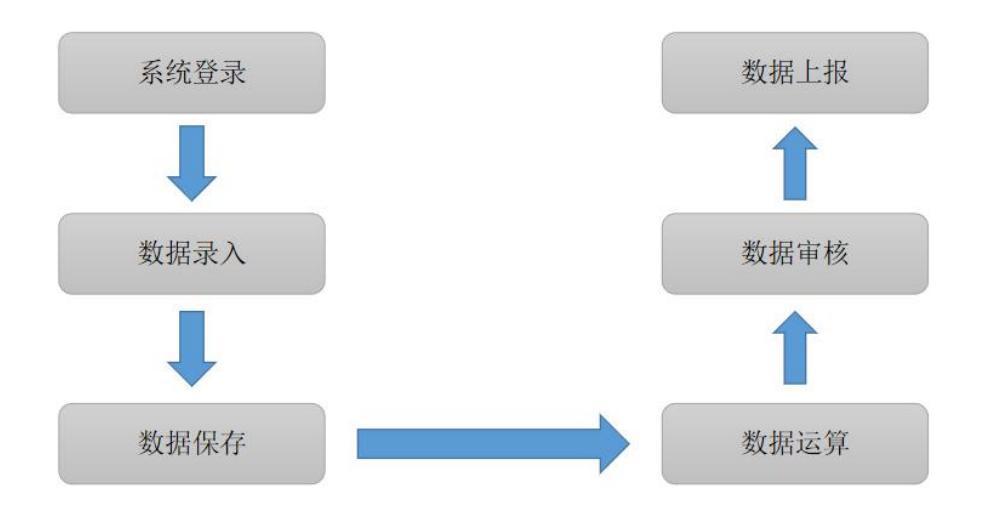

### <span id="page-6-2"></span>3.2 数据录入

点击功能栏上的【广告业统计年报】,或者点击首页常用功能里的数据采集,进入报 表填报界面。

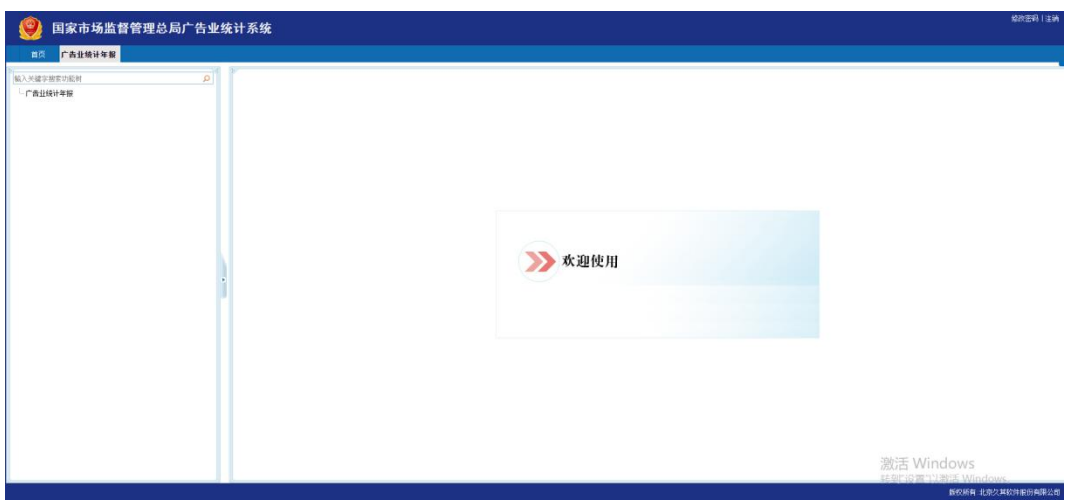

表格中绿色单元格为自动生成,无需单独填写。

参加过上年度统计填报的用户, "上年同期"数据以上年度填报的信息为准, 如需修 改的需要在上报时的"错误说明"中填写理由,操作方式如图。

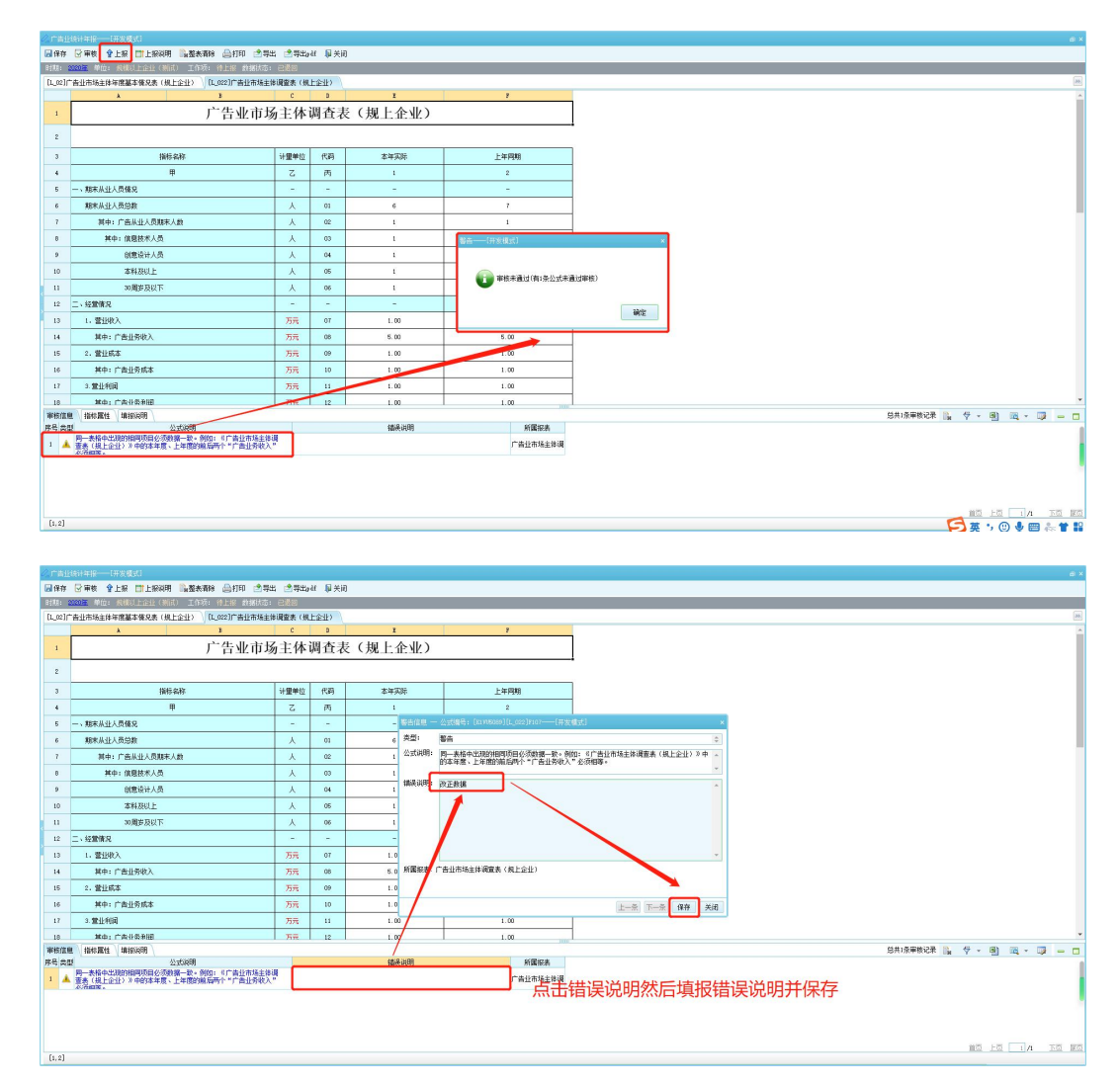

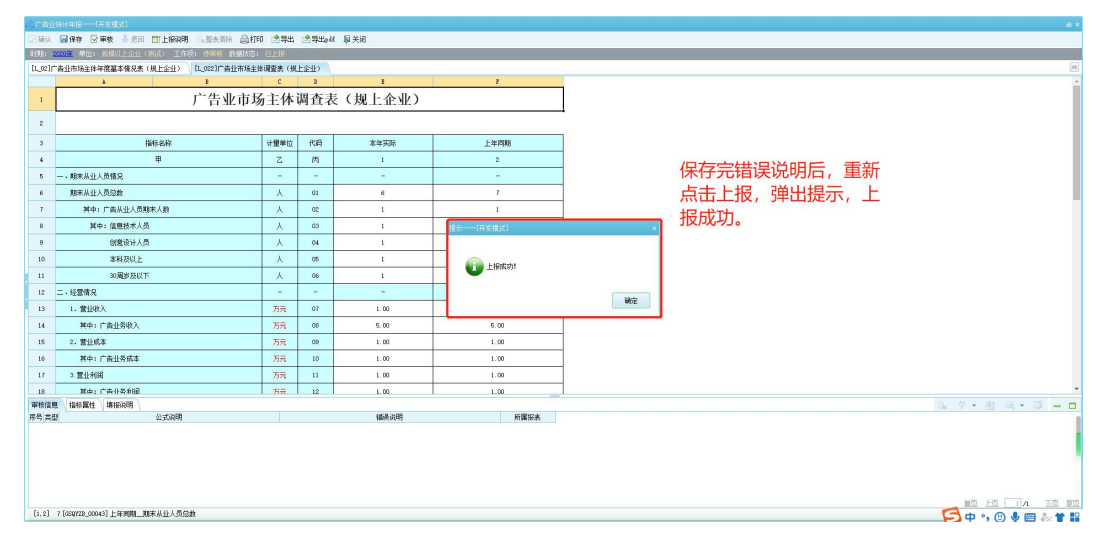

经营范围含广告,本年度实际未开展广告业务的,可以零申报,操作方式如图。

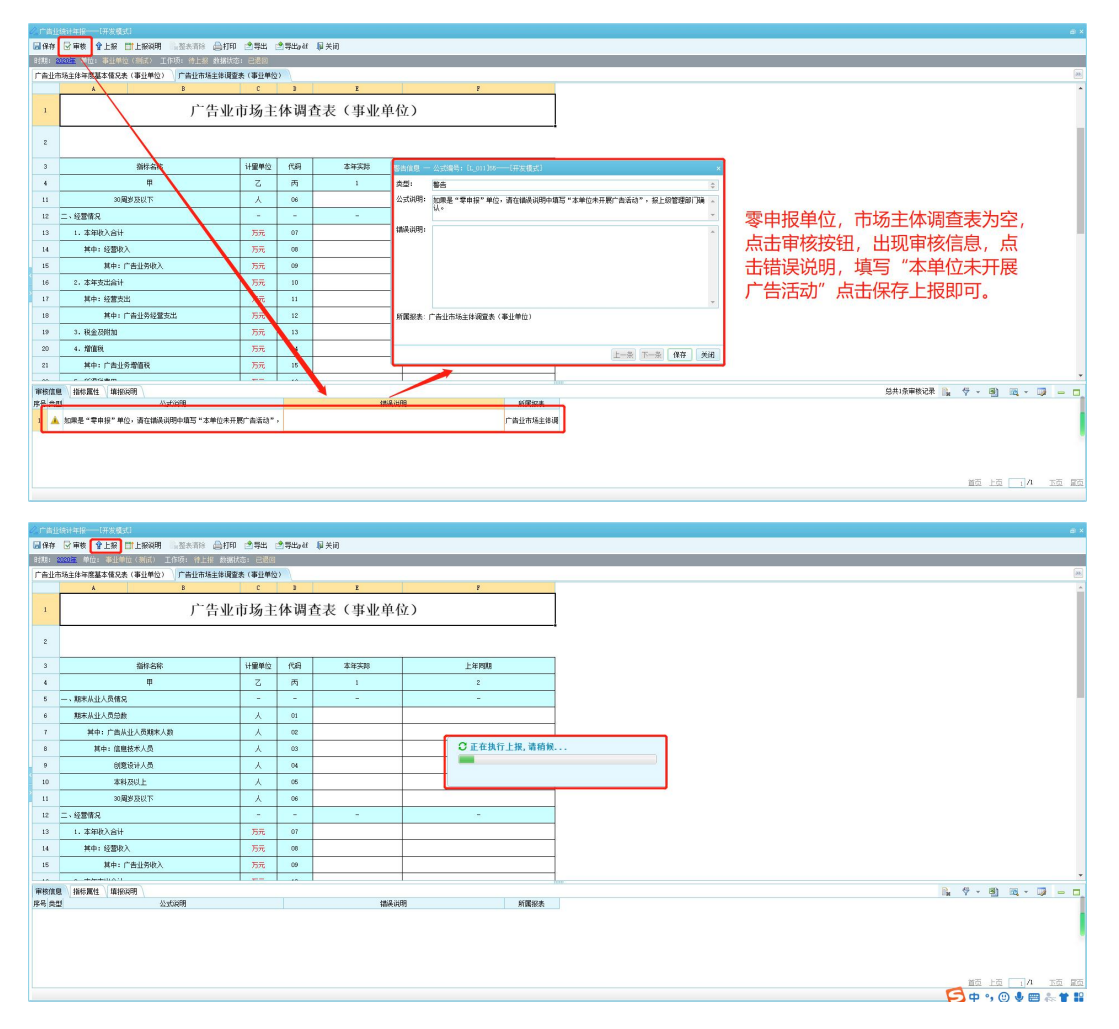

### <span id="page-8-0"></span>3.3 指标解释

在填报时将鼠标箭头放到需要填报的单元格,会出现指标解释。

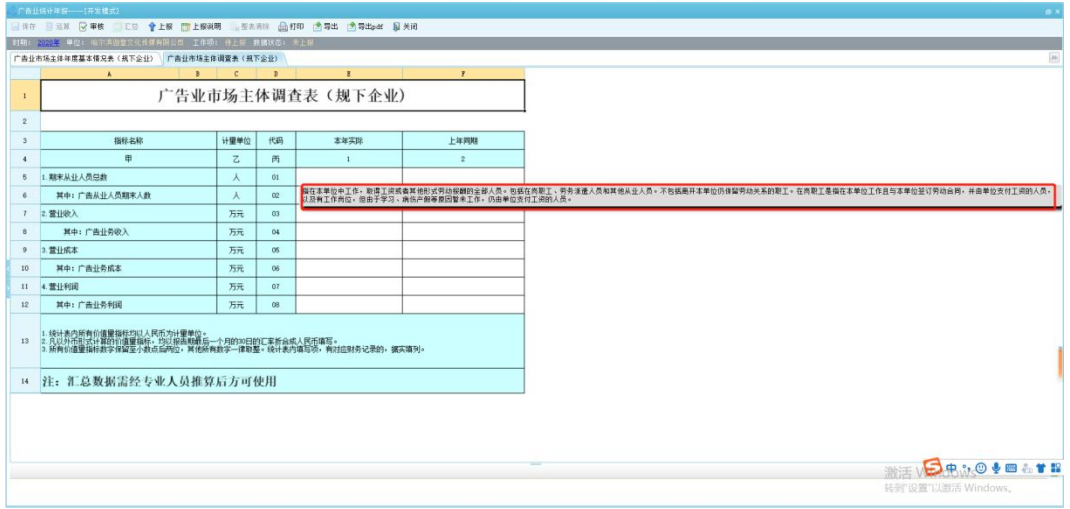

### <span id="page-9-0"></span>3.4 数据保存

数据填写完毕后,点击工具栏上的【保存】按钮,可对填写的数据进行保存。

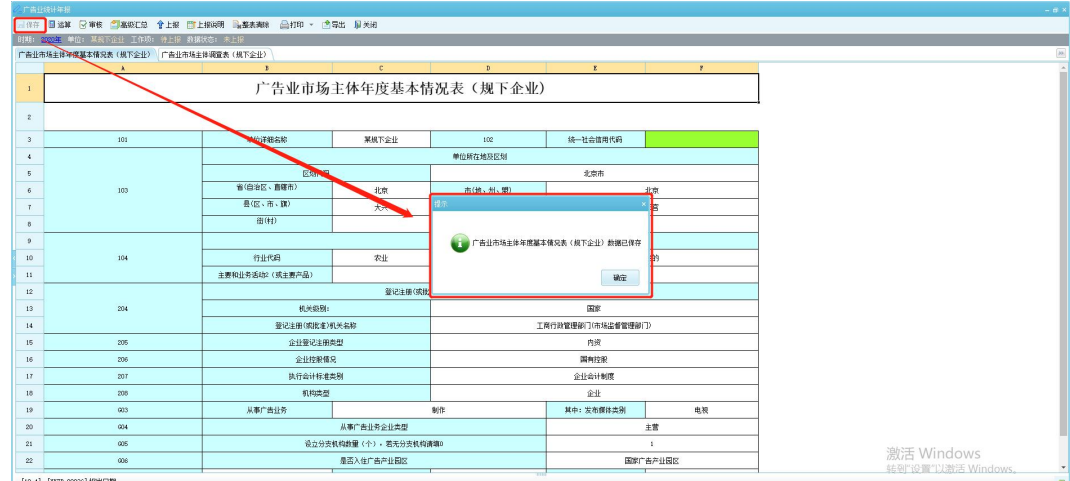

提示:

1. 数据填写完毕后一定要点击【保存】按钮,否则数据不进行保存;

2. 保存后,若数据没有进行更改,【保存】按钮置灰。

### <span id="page-9-1"></span>3.5 数据审核

1.数据运算后,需要将报表的数据进行审核,点击工具栏中【审核】按钮。查看报错信息。

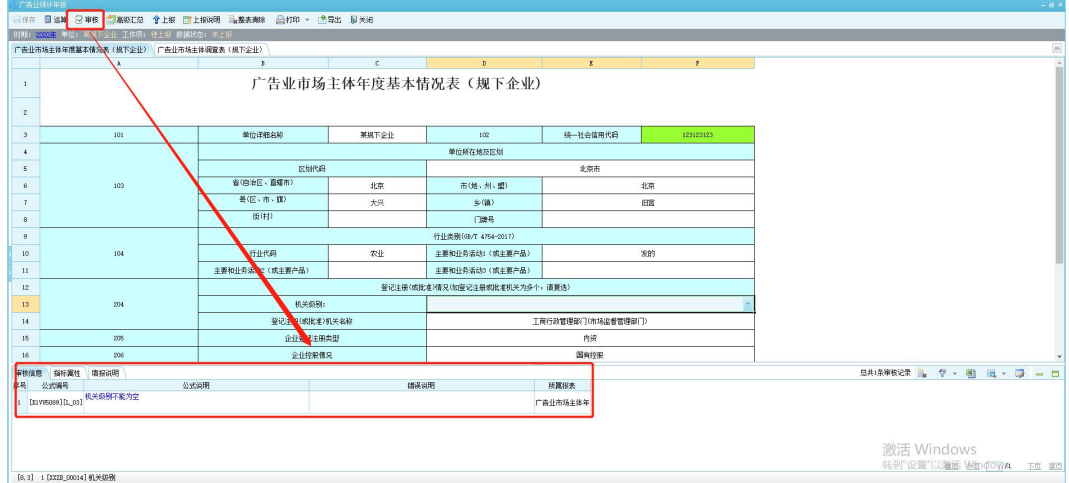

双击公式说明,即可定位到错误的指标:

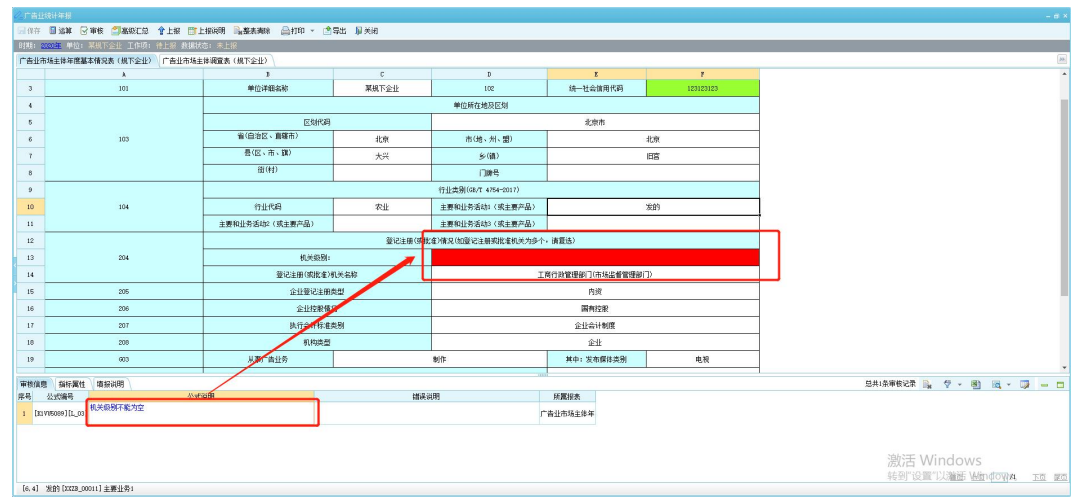

系统审核公式分为强制性公式和提示性公式。数据不符合强制性公式的不能上报。数据不 符合提示性公式的,填报单位确认无误后在"错误说明"中填写情况说明,可以上报。若数据 无异常则提示审核通过。

2.关于零申报的单位,需要填写广告业市场主体年度基本情况表,可以不填写市场主体调 查表,但是必须审核后填写情况说明:

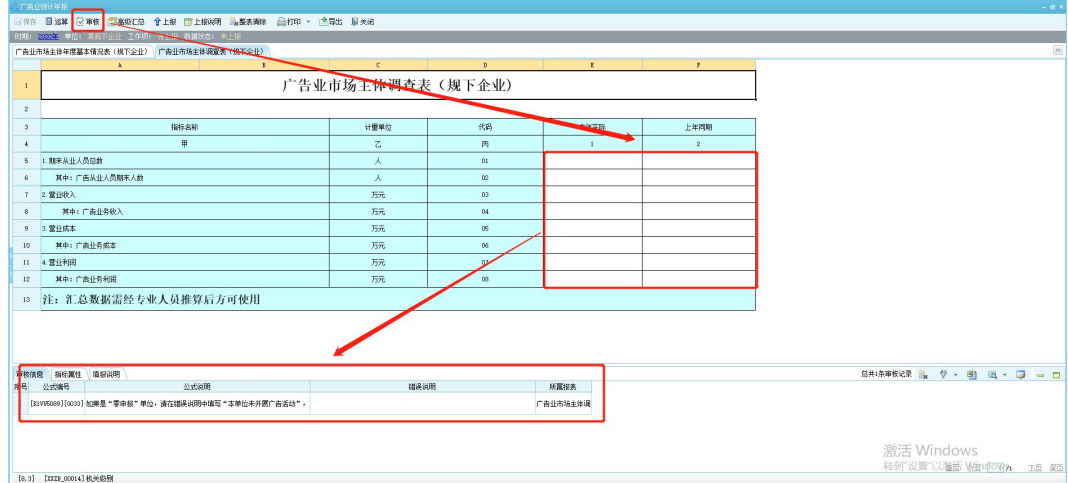

双击错误说明,会弹出错误说明的提示框:

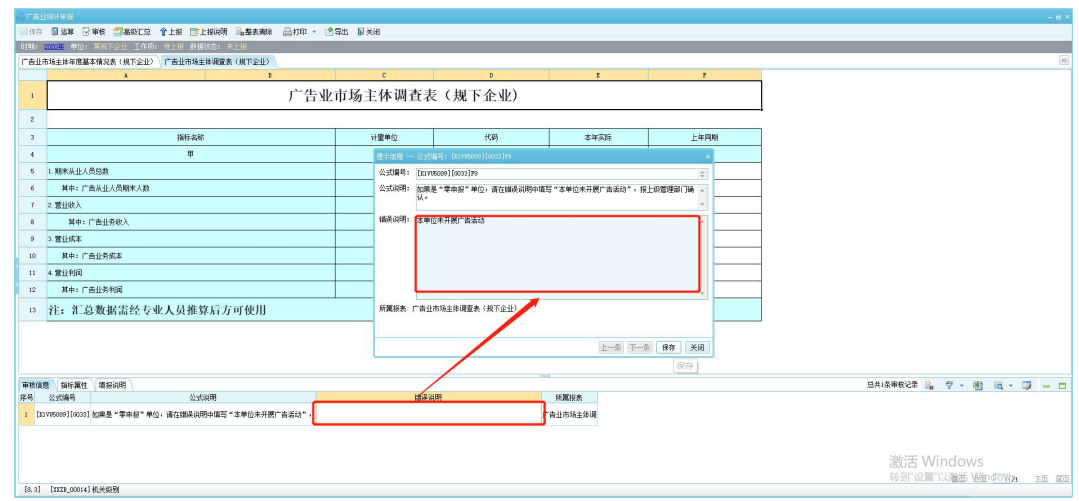

在错误说明中填写具体原因即可上报。

### <span id="page-11-0"></span>3.6 数据上报

对于审核好的数据,需要点击工具栏中【上报】按钮:

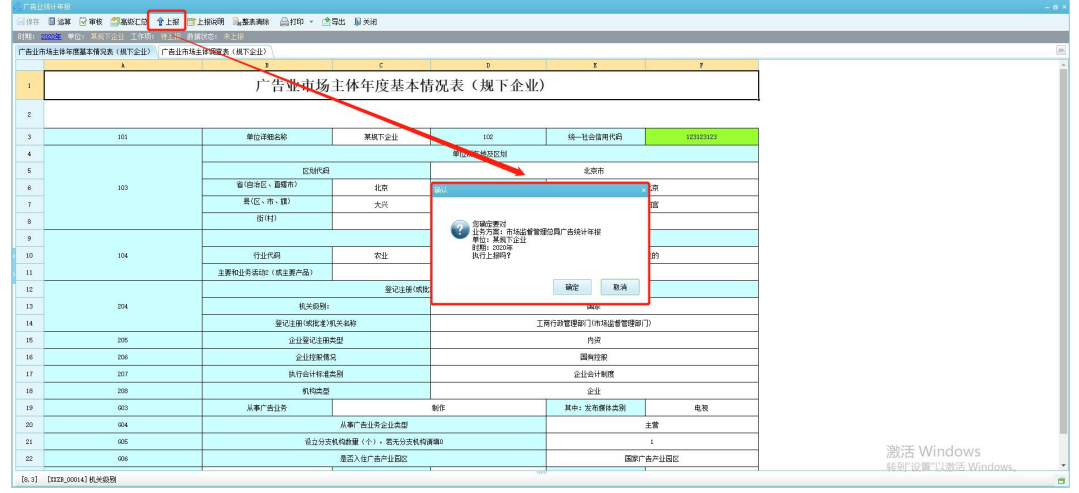

注意:点击上报按钮系统会自动执行审核,对数据的逻辑关系进行审核,如果不通过,则 不能上报。

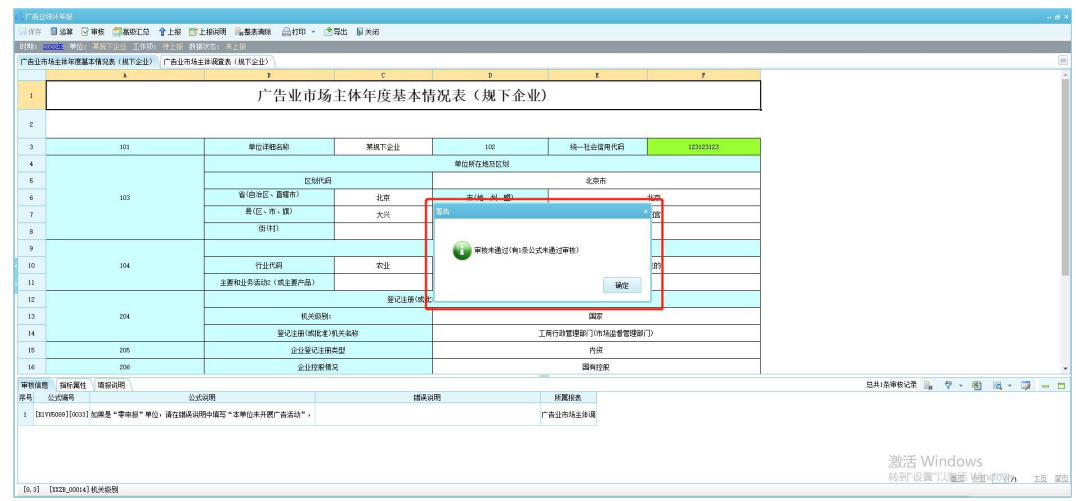

上报后提示上报成功对话框:

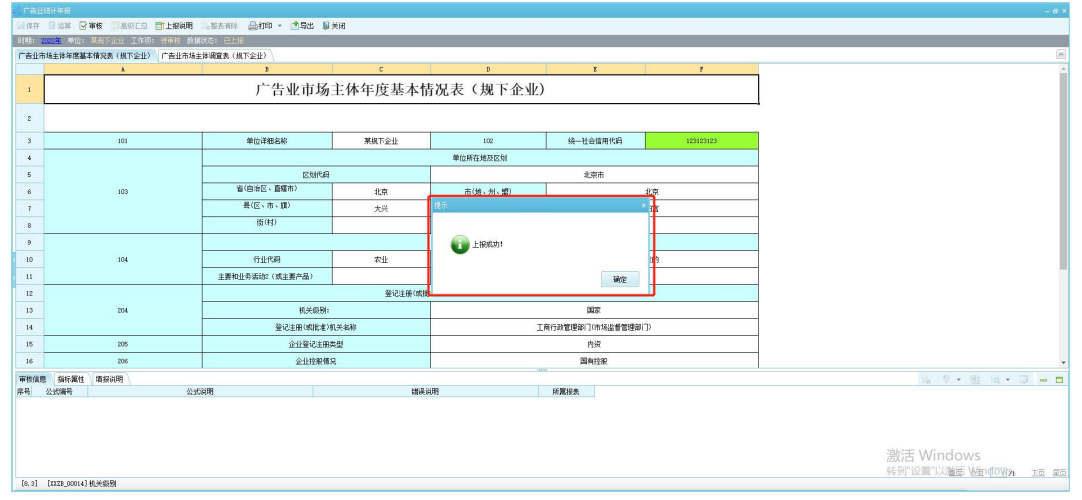

上报成功后,上报按钮置灰,数据无法修改。若要修改数据,需联系上级单位退回。

### <span id="page-12-0"></span>3.7 数据导出

通过数据导出功能,可以把表格导出成 excel。

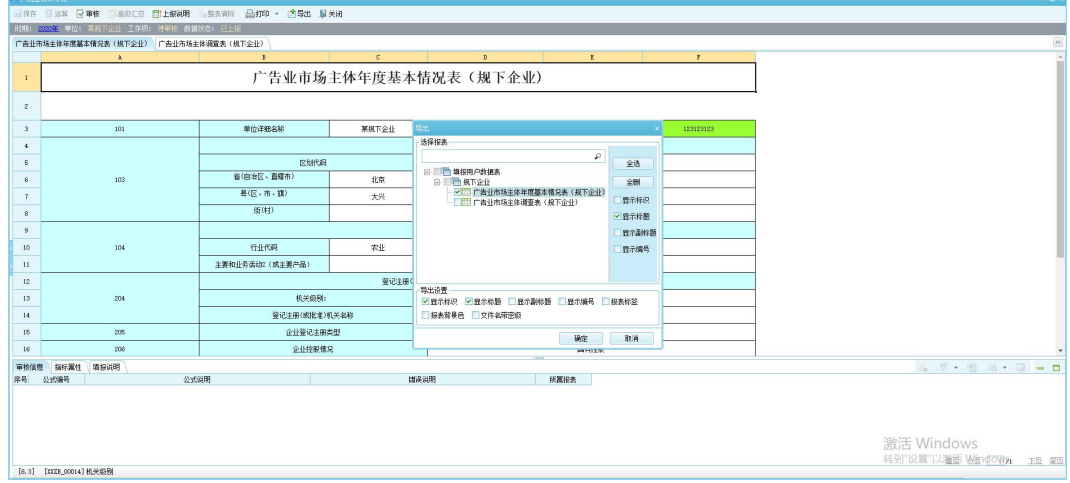

### <span id="page-13-0"></span>3.8 二次上报

当企业数据被退回,修改数据再次上报时,需要填写上报说明,可根据上级管理单位填报 的退回说明修改数据,并重新上报。

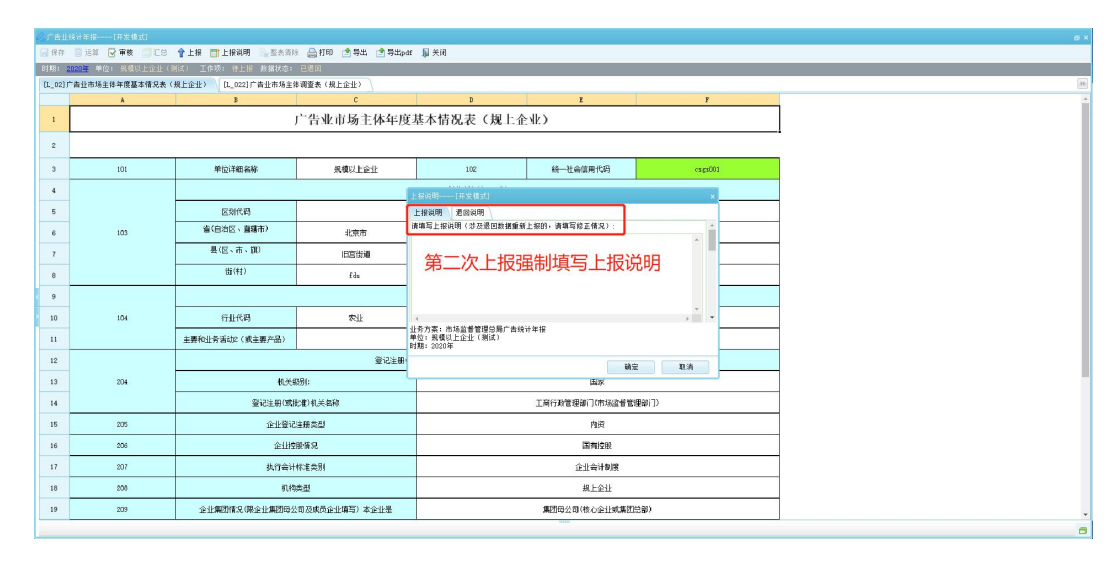